# **Procédure d'installation et de configuration de**  *GlobalProtect* **sur MacOs 32/64 bits**

#### **IMPORTANT :**

- **Avant d'installer l'application** *GlobalProtect* **sur vos appareils, veuillez vérifier si elle n'a pas déjà été installée par vos services informatiques.**
- **L'installation de** *GlobalProtect* **nécessite les droits d'administrateurs.**
- **La mise à jour de** *GlobalProtect* **peut se faire sans les droits d'administrateurs.**

## **Téléchargement de l'application**

**1.** Ouvrez un navigateur Internet et taper l'adresse suivante : **« www.portail.rtss.qc.ca ».**

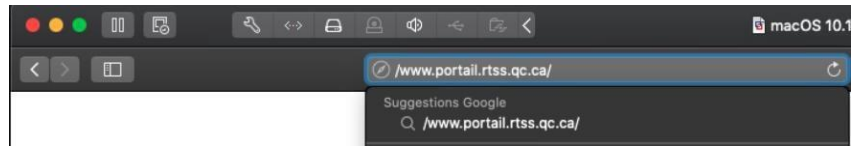

**2.** Entrez votre nom d'utilisateur et le mot de passe (fourni par CA Mobile OTP) et cliquez sur **«** *Log in* **»**

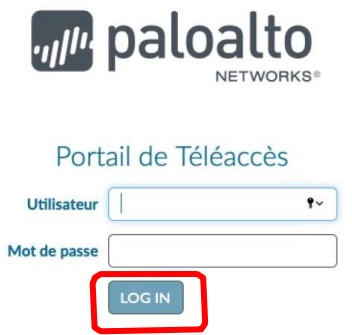

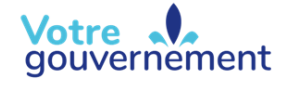

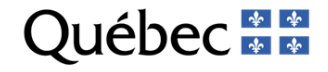

**3.** Cliquez sur **«** *Download Mac 32/64 bit GlobalProtect agent* **».**

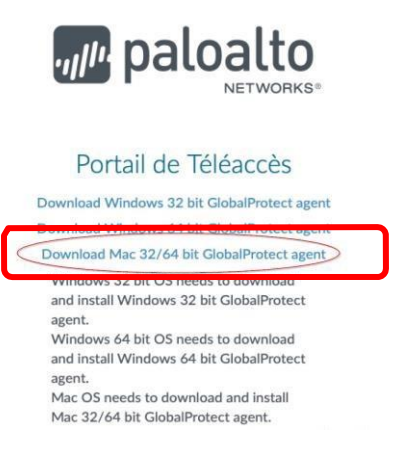

**4.** Allez dans votre dossier téléchargement et double cliquez sur **« GlobalProtect.pkg ».**

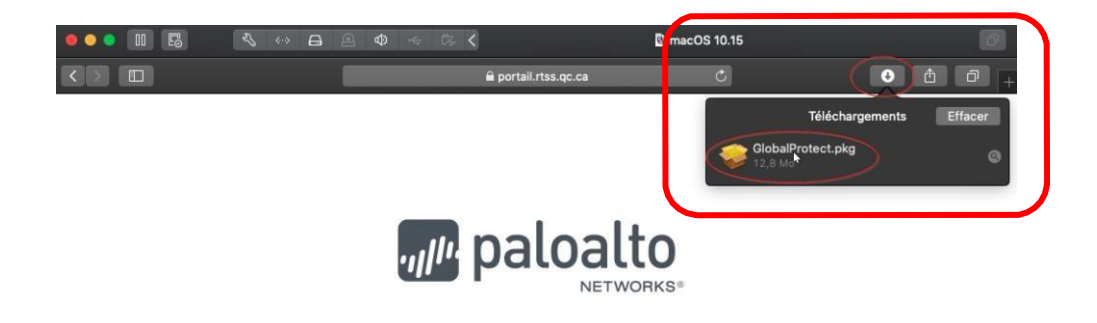

**5.** Cliquez sur « **Continuer** » à cette fenêtre.

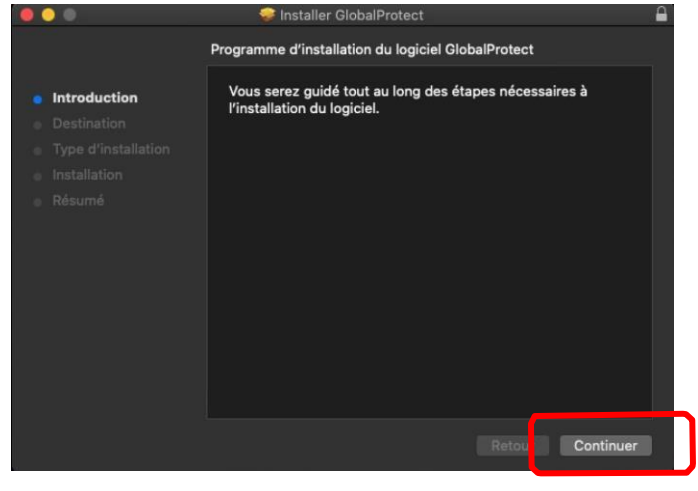

**6.** Cliquez sur « Continuer » à cette fenêtre.

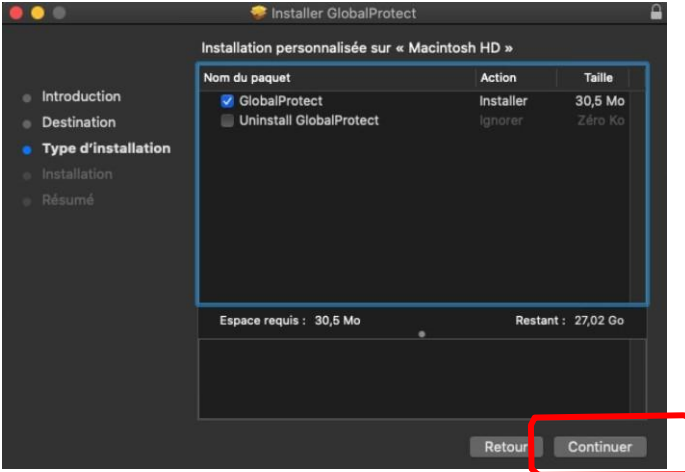

**7.** Cliquez sur **« Installer »** à cette fenêtre.

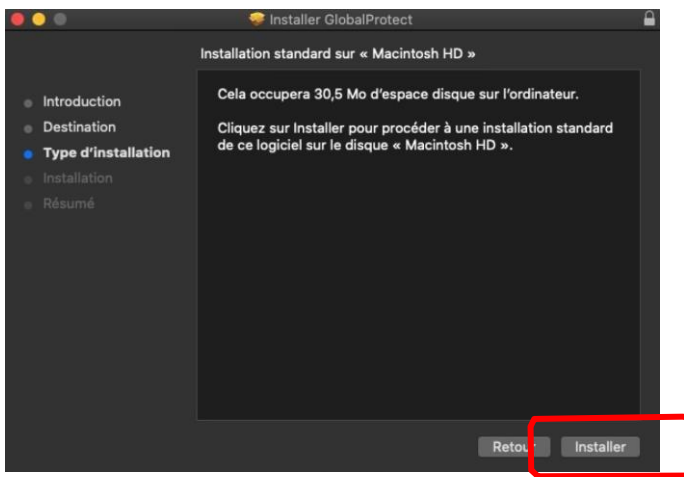

**NB : Si cette fenêtre s'affiche, entrer votre mot de passe MacOs**.

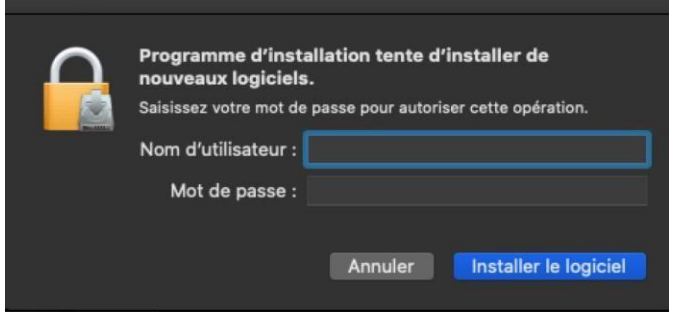

**8.** Cliquez sur **« Placer dans la corbeille »** à cette fenêtre.

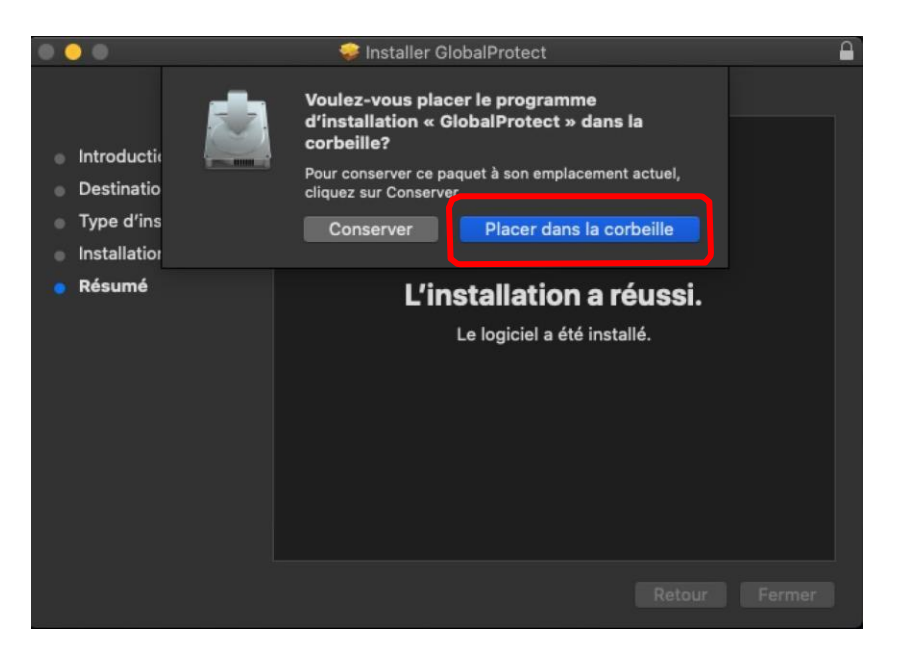

### **IMPORTANT :**

- **L'ordinateur utilisant «** *GlobalProtect* **» doit avoir accès à Internet.**
- **Si votre ordinateur est fourni par votre établissement, vous devez vérifier si une configuration spéciale est nécessaire afin de pouvoir l'utiliser sur l'Internet de votre domicile.**

#### **Lancement et configuration de l'application**

- **1.** Entrez l'adresse **[www.portail.rtss.qc.ca](http://www.portail.rtss.qc.ca/)** et cliquez sur **« Connecter »**
- **2.** Entrez votre nom d'utilisateur de Téléacces ainsi que le mot de passe généré par le « CA Mobile OTP » et cliquez sur « S'inscrire ».

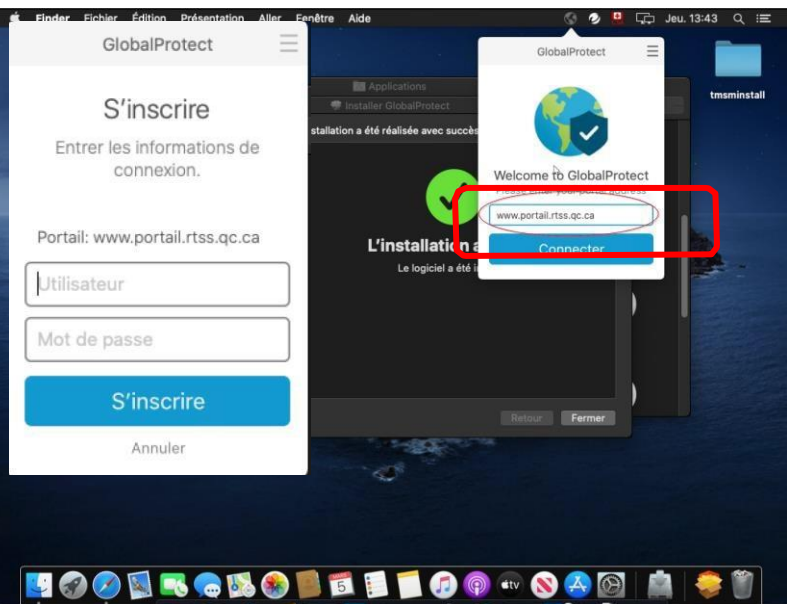

Si la combinaison **« utilisateur/mot de passe »** ne fonctionne pas, vous obtiendrez cette fenêtre.

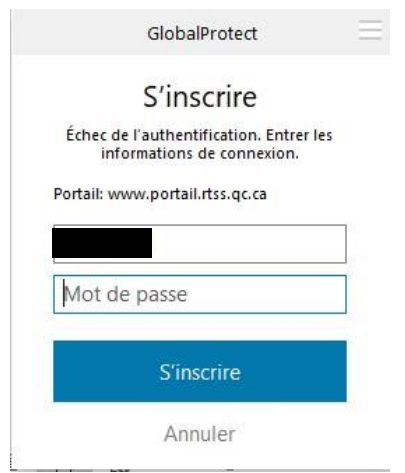

Si la combinaison **« utilisateur/mot de passe »** fonctionne, vous obtiendrez cette fenêtre.

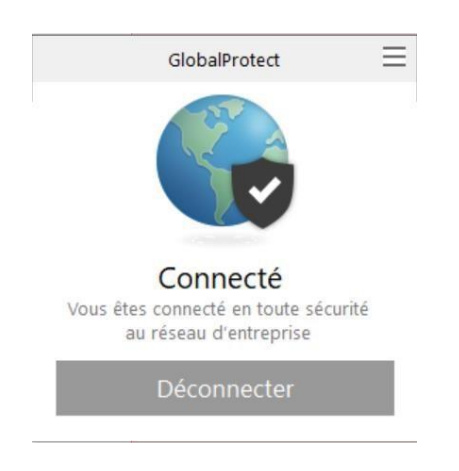

### **Vous êtes maintenant connecté au service de téléaccès du réseau de la santé et des services sociaux.**

La prochaine étape sera probablement de prendre votre poste du bureau à distance, de vous connecter à Citrix ou autres.

Pour cela, il faut vous référer à votre service informatique ou à votre centre de soutien informatique local .

**24-715-35 W**